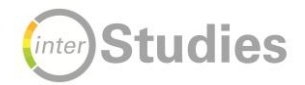

## **Wie kann ich ein Padlet in meinen Moodle-Kurs einbetten?**

Das au[f www.padlet.com](http://www.padlet.com/) erstellte Padlet kann relativ einfach in den Moodle-Kurs eingebunden werden und direkt auf der Moodle-Seite auch bearbeitet werden.

- 1. Gehen Sie auf padlet.com auf das Padlet, das Sie gerne einbetten möchten.
- 2. Oben rechtes im Menü finden Sie den Befehl "Teilen".

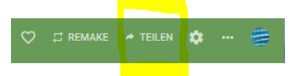

3. Wählen Sie in diesem Menü den Befehl "In deinen Blog oder deine Website einbetten".

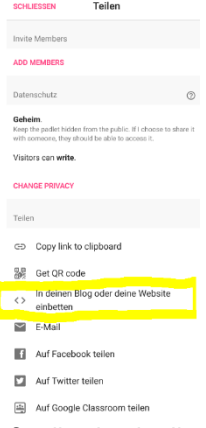

4. Markieren und Kopieren  $(\text{Strg} + C)$  Sie den Quellcode, der Ihnen nun angezeigt wird.<br>  $\leftarrow$ 

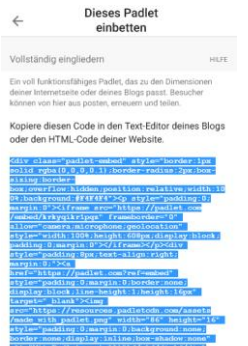

5. Gehen Sie nun in Ihren Moodle-Kurs auf die entsprechende Stelle, auf der Sie Ihr Padlet einbetten möchten und wählen Sie "Material oder Aktivität anlegen" und klicken Sie auf "Textfeld".

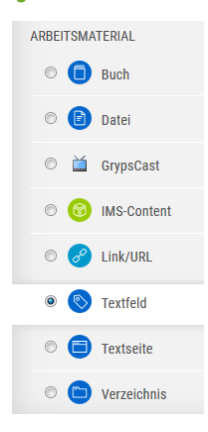

6. Aktivieren Sie nun in dem Textfeld die Ansicht HTML, indem Sie auf das "Größer-Kleiner-als-Zeichen" klicken.

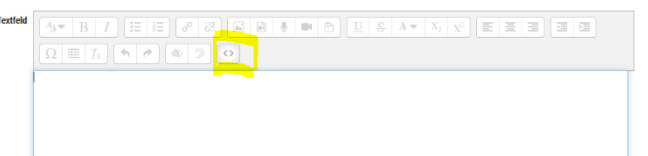

7. Fügen Sie nun in das Textfeld den Quellcode Ihres Padlets ein (Strg + V) und bestätigen Sie anschließend mit dem Button "Speichern und zum Kurs".

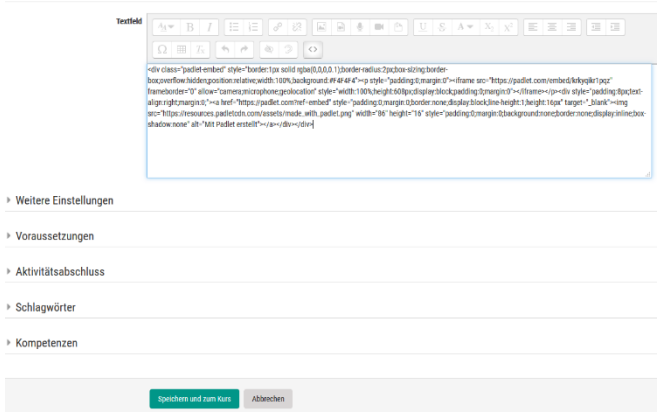

Ihr Padlet ist nun in den Moodle-Kurs sofort sichtbar eingebettet und kann von dieser Seite aus bearbeitet werden.

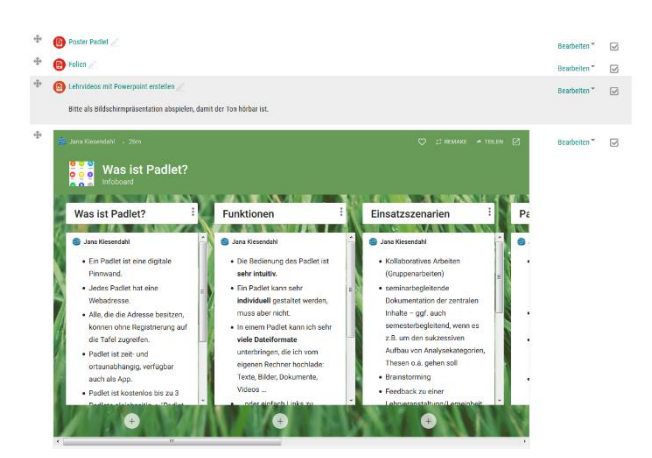

Bei technischen Fragen können Sie sich an das Team ["Digitalisierung in der Hochschullehre"](https://www.uni-greifswald.de/studium/ansprechpartner/qualitaet-in-studium-und-lehre/projekt-interstudies/projekt-interstudies-2-2017-2020/digitalisierung-in-der-hochschullehre/) der Universität Greifswald wenden:

Kontakt: Dr. Jana Kiesendahl

Tel.: 03834 – 420 12 68